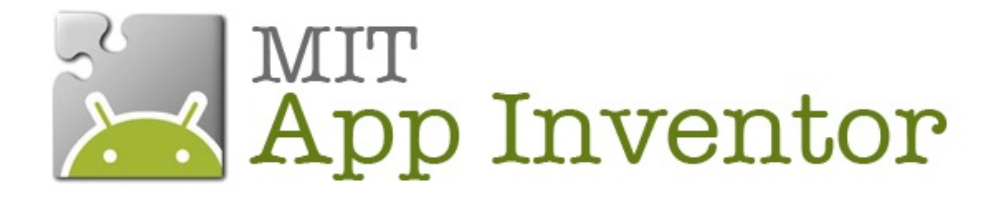

# **TUTORIEL PAINTPOT**

Le joueur customise au gré de ses envies images et photos ! Faire des points et des courbes aux couleurs de l'arc en ciel, voilà une application ludique pour laisser cour à sa créativité !

#### **Sommaire**

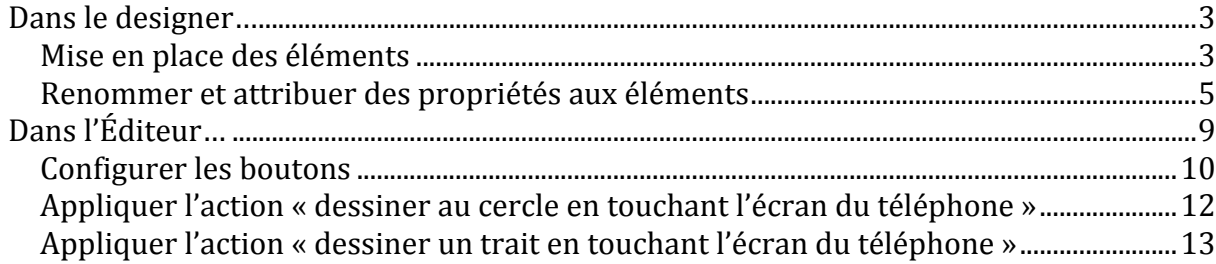

#### **Compétences Développées :**

- **EX** Paramétrer une application sensible au mouvement du doigt d'un joueur.
- **Paramétrer une application capable de faire des points.**
- **Paramétrer une application capable de faire des courbes.**
- **Paramétrer un bouton qui efface une action mise en place par le joueur.**

#### **Intérêts pédagogiques de l'application** :

- Les Canevas permettent une zone d'expression libre de la part de l'apprenant.
- **Pour apprendre à compter par exemple. On pourrait imaginer un dessin** vierge et demander d'y ajouter 1 soleil, 2 nuages, 3 oiseaux...
- En paramétrant les calibres des courbes et des points, on peut également apprendre les tailles.
- Tout simplement dessiner au doigt en partant d'un canevas blanc.

## **Dans le designer…**

#### **Objectif**

- **Travailler dans la partie Designer du programme. C'est la première étape de toute application.**
- **Se familiariser avec cette interface.**

Pour démarrer la création de votre application PaintPot, allez dans My Projects et cliquez sur New. Nommez votre projet : PaintPot.

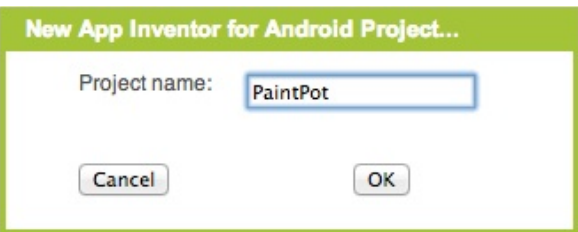

Cliquez sur OK, le Designer s'ouvre.

#### **Mise en place des éléments**

Il vous faut mettre en place les différents composants qui seront nécessaires à votre application : dans la Palette, cherchez :

- **Dans la partie Basic cliquez sur Button (que nous nommerons Bouton par la** suite) et glissez-le dans la partie Screen. Réitèrez cette action afin d'avoir 4 boutons dans votre Screen. Les boutons ainsi placés se nomment automatiquement Button1, 2, 3 et 4.
- Dans la partie Basic toujours, cliquez sur l'élément Canvas (que nous nommerons Canevas par la suite) et glissez-le dans le Screen.
- **Dans la partie Screen Arrangement, cliquez sur HorizontalArrangement et** glissez-le dans le Screen.

Votre Screen se présente comme cela :

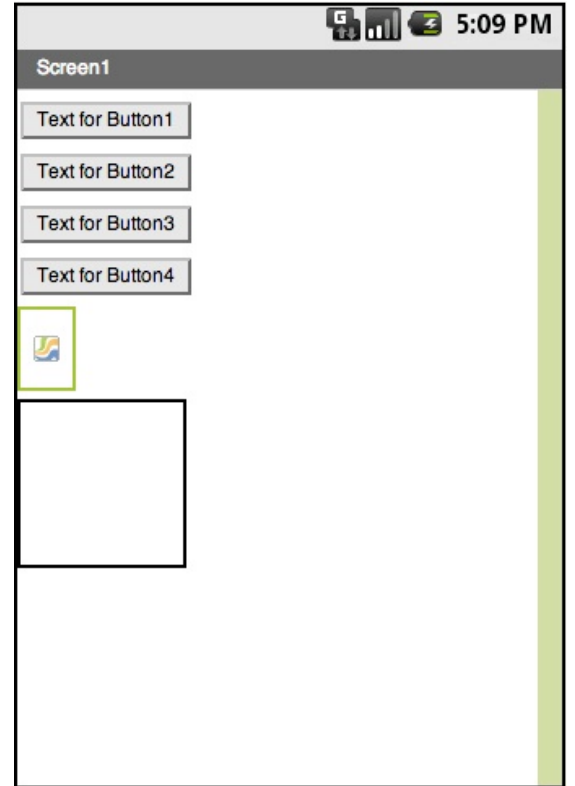

Nous allons maintenant mettre en place les éléments dans le Screen.

- **Cliquez sur le Canevas et glissez le en haut de votre Screen.**
- Glissez les Boutons1, 2 et 3 dans le cadre HorizontalArrangement et placez ce dernier en haut de l'écran.
- **Glissez le Canevas juste en dessous.**
- Votre Bouton4 est placé en dernier.

Votre Screen est prêt :

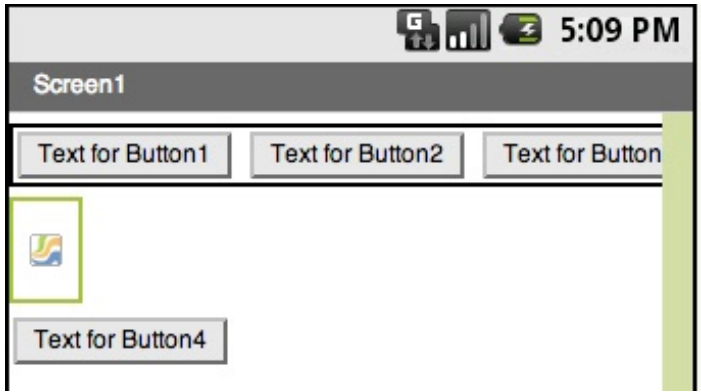

#### **Renommer et attribuer des propriétés aux éléments**

Intéressez vous maintenant aux interfaces Components, Media et Properties :

**El Dans la partie Components,** tous vos éléments sont affichés et rangés en arborescence (on voit que les 3 Boutons sont sous l'élément HorizontalArrangement1)

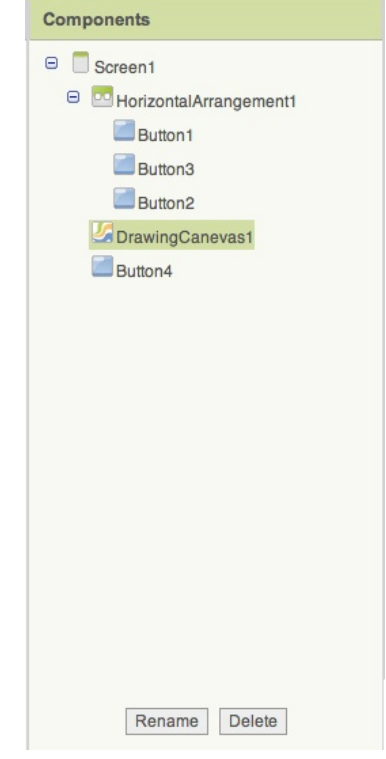

**Dans la partie Media, vous avez** la possibilité de télécharger du son, des images,… Dans le cas de notre application, le joueur dessinera sur une image. Cliquez sur Upload New, une fenêtre s'ouvre.

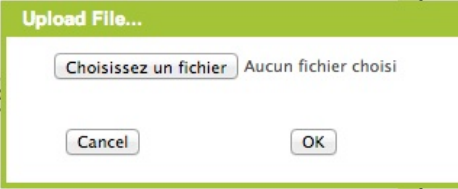

Cliquez sur Choisissez un fichier et indiquez le fichier souhaité (ici une photo de la console de jeux Vectrex), Ouvrir puis OK. Votre image est maintenant présente dans la partie Media.

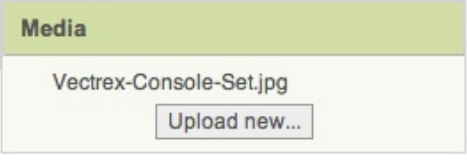

Dans la partie Properties, vous avez la possibilité d'appliquer différentes propriétés à vos éléments.

Dans Components, cliquez sur Canvas1. En bas de cette interface cliquez sur Rename. Une fenêtre s'ouvre, renommez votre canevas DrawingCanevas1.

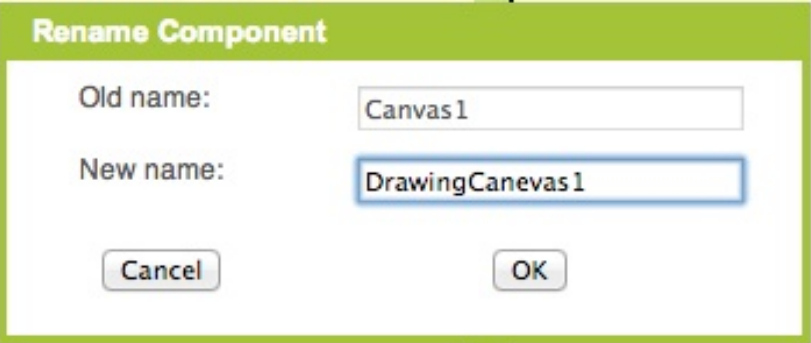

Cliquez sur OK. Nous le nommons « Drawing » car ici le canevas sera la zone dans laquelle le joueur aura la possibilité de dessiner.

#### Dans Properties :

BacgroundImage : notre joueur aura la possibilité de dessiner sur une image. C'est ici que nous allons insérer notre image de Vectrex. Cliquez dans la fenêtre où il est inscrit None et sélectionnez le fichier Vectrex que vous avez téléchargé.

Cliquez sur OK.

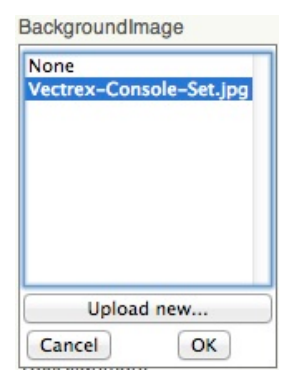

Dans Width, cliquez sur Automatic, une fenêtre s'ouvre. Nous vous conseillons de choisir Fill Parent (l'image s'ajustera à la largeur d'écran de l'Androïd du joueur)

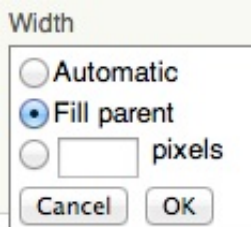

Faites de même avec Height.

*Dans votre Screen votre image est déformée. Afin d'avoir un aperçu plus réaliste du visuel de votre application, vous pouvez inscrire 300pixels dans Height. Mais n'oubliez pas de remettre Fill Parents avant de passer dans l'Éditeur.*

Votre Canevas est prêt, passons maintenant aux boutons.

Dans Components, cliquez sur Button1 et renommez-le BoutonRouge. Dans Properties :

- **E** Cliquez sur le carré noir en dessous de Background et sélectionnez la couleur Rouge.
- **Cliquez dans la fenêtre en** dessous de Text et écrivez **Rouge**.

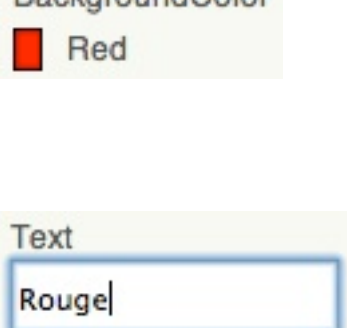

**BackgroundColor** 

Faite cette manipulation avec les boutons  $2$  et  $3$  en les nommant respectivement BoutonVert et BoutonBleu et en leur attribuant les propriétés correspondantes.

Suite à cela, votre Screen et votre Components sont ainsi :

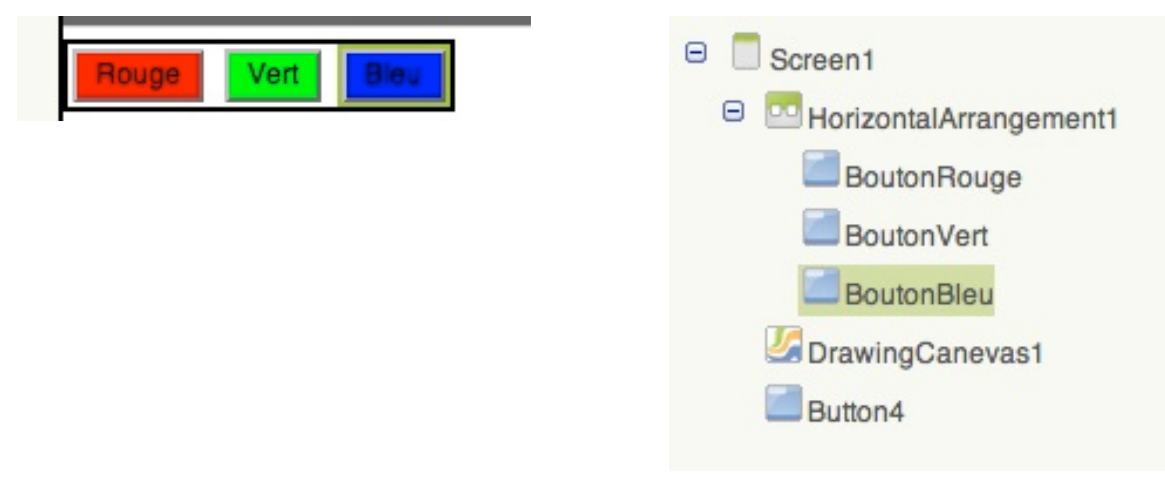

Dans Components, cliquez sur le bouton 4 et renommez-le BoutonEfaccer. Dans Properties, modifiez Text en inscrivant **Effacer**.

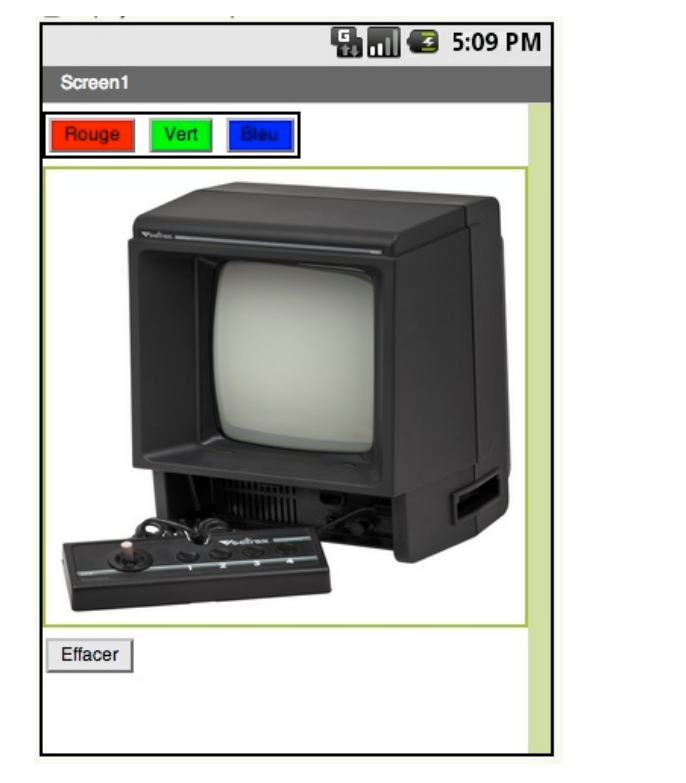

Votre travail dans la partie Designer est terminé !

**Components**  $\Box$  Screen1 **B D** Horizontal Arrangement1 BoutonRouge BoutonVert BoutonBleu DrawingCanevas1 BoutonEffacer

En haut à droite du Designer cliquez sur Open Block Editord. Cette action téléchargera un fichier. Ouvrez le, c'est votre Éditeur.

# **Dans l'Éditeur…**

#### **Objectifs**

- **Mettre en place les actions inhérentes à PaintPot à savoir :**
- **Appliquer des actions à un bouton.**
- **Comprendre les fonctions When do, call et Set**

À gauche de l'interface Éditeur, dans la partie My Blocks, je retrouve tous les éléments que j'ai créés dans le Designer.

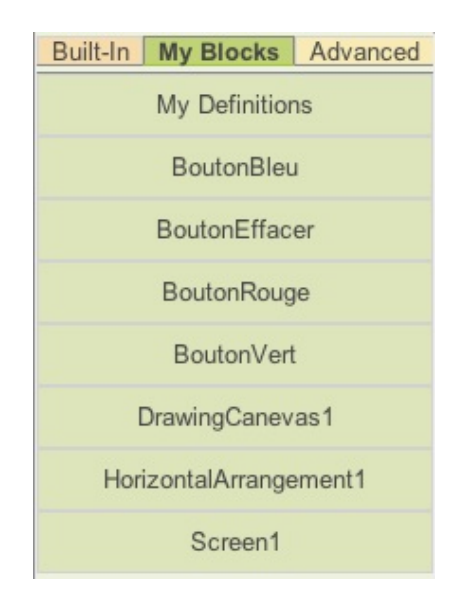

# **Configurer les boutons**

Dans My Blocks, cliquez sur BoutonRouge. Un menu déroulant s'ouvre. Cliquez sur la pièce when BoutonRouge.Click do et glissez-la sur la droite pour la déposer dans votre éditeur.

Cliquez maintenant sur DrawingCanevas1 et glissez la pièce set DrawingCanevas.PaintColor to dans l'interstice de la pièce précédente.

*À ce stade vous pouvez remarquer un petit picto* sur la pièce When...Do : *Si vous passez votre souris dessus, le message suivant s'affiche :* Warning: This clump contains an empty socket and won't be sent to the phone.

*Ces messages sont pratiques car ils vous signalent que votre puzzle n'est pas complet.*

Enfin, sortez de la partie My Blocks en cliquant sur la partie Built-In**.** Cliquez sur Colors et sur la pièce color Red. Glissez sur la droite afin de l'assembler à vos deux pièces précédentes.

Voici la chaîne que vous avez construite :

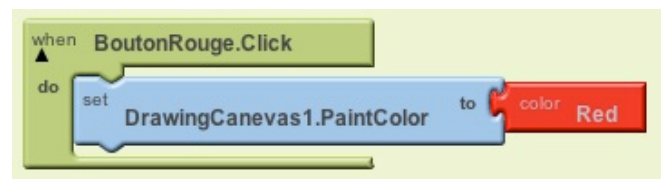

Faites les mêmes manipulation avec le BoutonVert et le BoutonBleu afin d'obtenir les puzzles suivants :

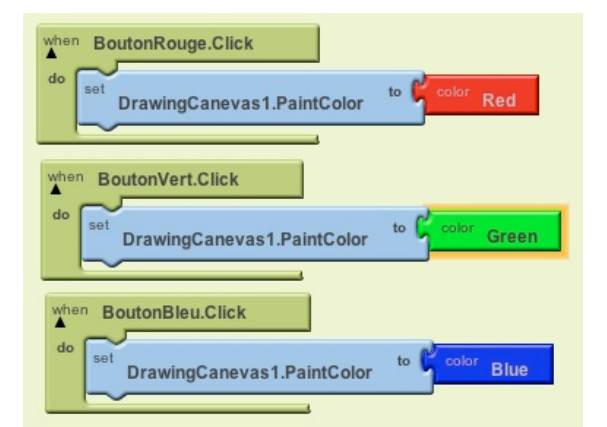

Dans My Blocks, cliquez sur BoutonEffacer, choisissez la pièce when BoutonEffacer.Click do et placez-la.

> Cliquez maintenant sur DrawingCanevas1 et glissez la pièce call DrawingCanevas.Clear dans l'interstice de la pièce précédente.

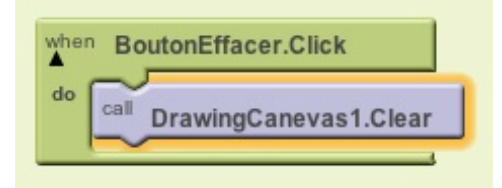

Vous l'aurez compris, en cliquant sur le bouton Effacer sur votre téléphone, le Canevas sera nettoyé.

## **Appliquer l'action « dessiner au cercle en touchant l'écran du téléphone »**

Dans MyBlocks, DrawingCanevas1, cherchez la pièce when DrawingCaneva.touched do.

 $\lambda$  cette pièce sont déjà rattachées différentes pièces x et y correspondent aux coordonnées de la zone que vous touchez sur l'écran de votre téléphone. Nous parlerons de touchedSprite dans un prochain tutoriel.

Pour le moment intéressons-nous à l'interstice do. Toujours dans DrawingCanevas1, chercher la pièce call drawingCanevas.drawingcercle x,y et r et placez-la dans l'interstice do de la pièce précédente.

Comme son nom le désigne, cette pièce permet de dessiner un cercle dont le diamètre est défini dans l'interstice  $r$  (radius) et le lieu par les coordonnées x et y. On va donc attribuer la valeur x dans l'interstice x et la valeur y dans l'interstice y. Pour cela, cliquer dans My Définitions vous trouverez les pièces value x et value y. La valeur du r est un nombre. Allez dans Built-in puis Math et prenez la pièce number 123 pour l'insérer dans l'interstice r. En Cliquant sur 123 vous pourrez changer la valeur de la pièce, inscrivez 5 (pour 5mm).

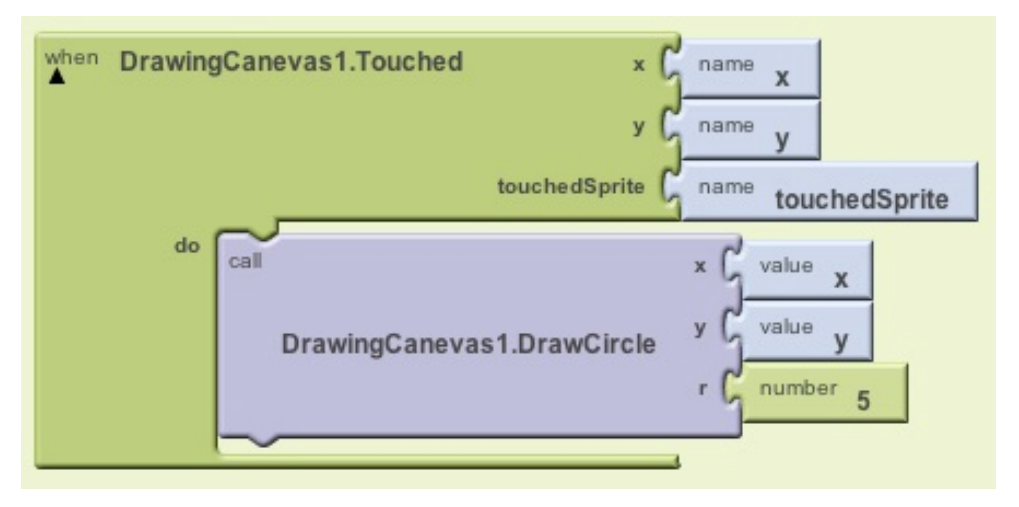

À ce stade, si vous testez votre application, chaque fois que vous toucherez l'écran, un rond se dessinera.

# **Appliquer l'action « dessiner un trait en touchant l'écran du téléphone »**

Dans MyBlocks, DrawingCanevas1 je vais chercher la pièce when DrawingCaneva.dragged do et je lui joins la pièce call DrawingCanevas.DrawLine x1, y1, x2 et y2.

Dans My definition j'associe :

- value currentX à l'interstice x1
- value currentY à l'interstice y1
- value prevX à l'interstice x2
- value prevY à l'interstice y2

Ces associations signifient que le trait se dessine (il est « preview » donc prévisualisé ce qui signifie qu'il apparaît) à l'endroit où le doigt est posé (« current »).

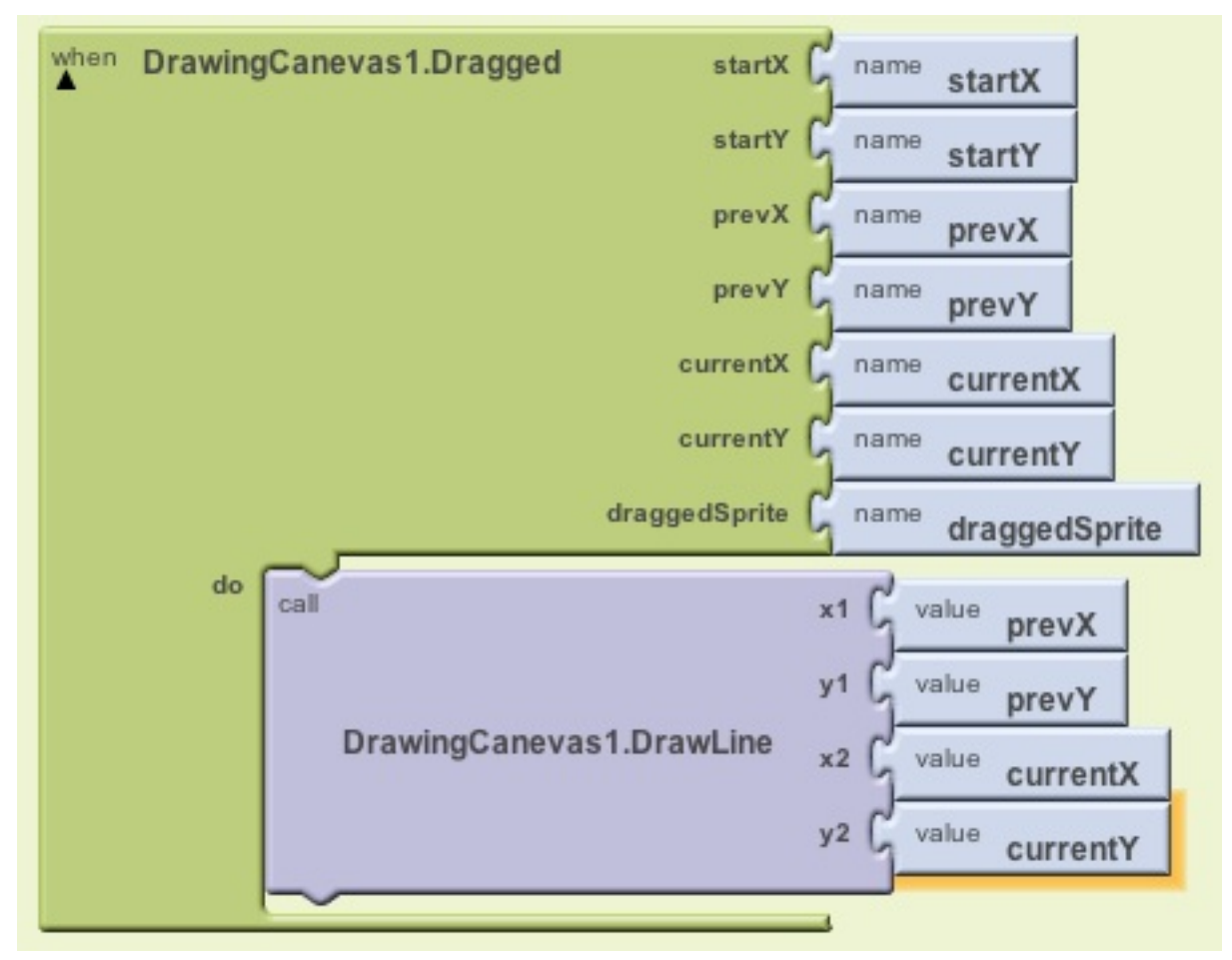

Vous pouvez à présent tester votre application !